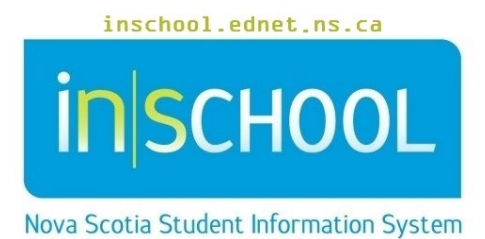

Nova Scotia Public Education System

# Home Page in TIENET

User Guide

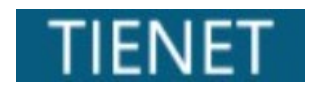

Revision Date: May 21, 2024

# 1 ACCESSING TIENET

Accessing TIENET from either PowerSchool or PowerTeacher takes the user to **My Home Page** – the main TIENET navigation page with the TIENET logo and My Home Page icon in the top left. It shows the user's name and school with the **Log-Out** button at the top right. All schools that the user has access to can be viewed and accessed using the drop-down menu beside **Select Location**:

**NOTE: The features a user has access to on the TIENET Home Page depend on the user's assigned role.**

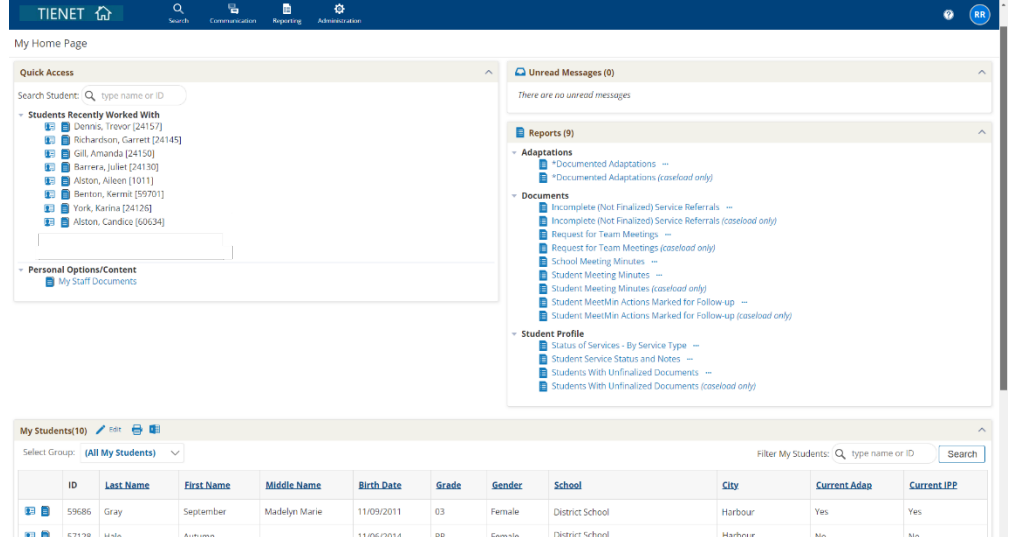

## **1.1 TOPNAVIGATION BAR**

From any page in TIENET, the top navigation menu bar can access various features of the system by hovering over the words/icons and using the drop-down menus to select options depending on security roles.

2

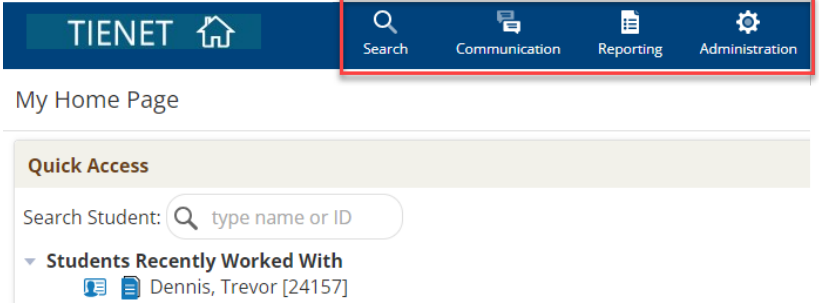

- **Search**: provides search options to access **Students**, **Classes, Staff** and **Teaching Support Team Requests and TST Meeting Minutes**
- **Communication**: provides links that assist in the TIENET communication system using S**end Message**, **Messages**, **Announcements**, and **Calendar**.
- **Reporting**: provides links to **Standard** and **Advanced** reports
- **Administration**: provides a link to the Calendar.

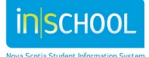

### **Home Page in TIENET**

User Guide May 21, 2024

• **Help**: the question mark icon (located to the right of the top navigation bar) provides links to TIENET, provincial and regional help guides. Refer to the *Help in TIENET* user guide for more information on this feature.

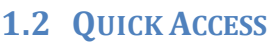

(For resource teachers, administrators, school counselors, etc.)

Allows the user to search for a student and access their document/profile section. When performing a search, usually a portion of the last name and/or first name are enough to give adequate search results.

You will also see **Students Recently Worked With**.

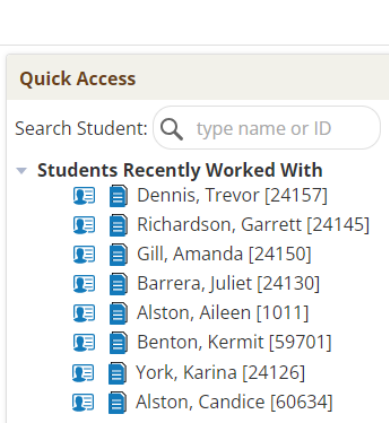

 $(RR)$ 

 $\odot$ What's New? User Help Admin Help Other Resources

#### **1.3 UNREAD MESSAGES**

Users can retrieve new TIENET messages directly from the Home Page by clicking on **View Unread Messages**.

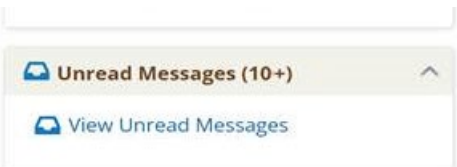

## **1.4 MY STUDENTS**

3

(For resource teachers, administrators, school counselors, etc.). Enables users to create a student caseload and caseload groups. Refer to the *My Students (Caseloads)* user guide for more information.

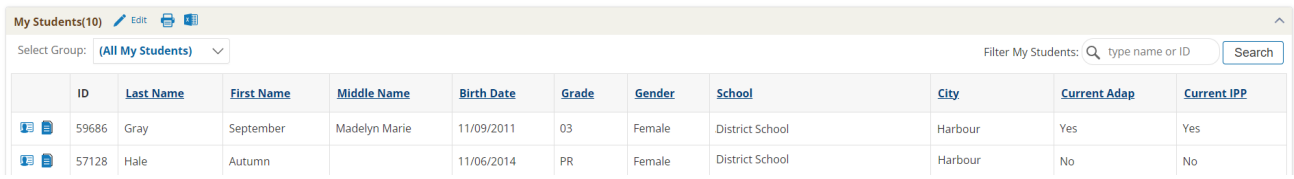

# **Home Page in TIENET**

User Guide May 21, 2024

## **1.5 MY CLASSES (FOR CLASSROOM TEACHERS)**

Shows the list of the teacher's courses. By clicking on a course, teachers can access class lists and links to student profiles and documents.

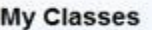

- $D_{MUSIC.1}$  (ID: 104MUSIC1\_14) D MUSIC 2 IPP (ID: 104MUSIC2IP\_21)
- PMUSIC 3 (ID: 104MUSIC3\_33)
- C MUSIC 3 (ID: 104MUSIC3\_35)
- PMUSIC 3 IPP (ID: 104MUSIC3IP\_32)
- D MUSIC PR IPP (ID: 104MUSICPRIP\_92)

## **1.6 REPORTS**

Shows the subscribed standard reports. To subscribe to a report, see the *Reports in TIENET* user guide.

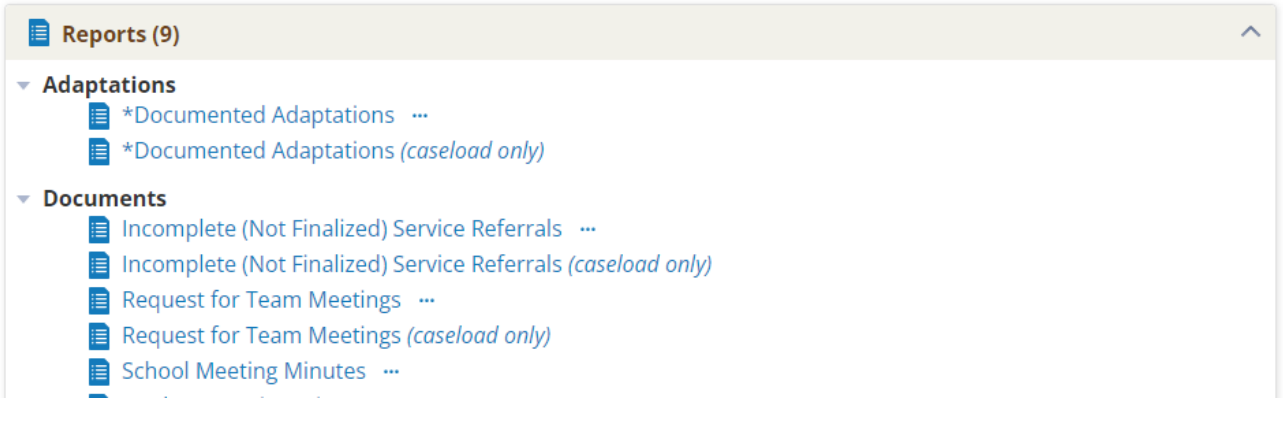

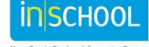